# Bookings Calendar Tutorial

# **Table of Contents**

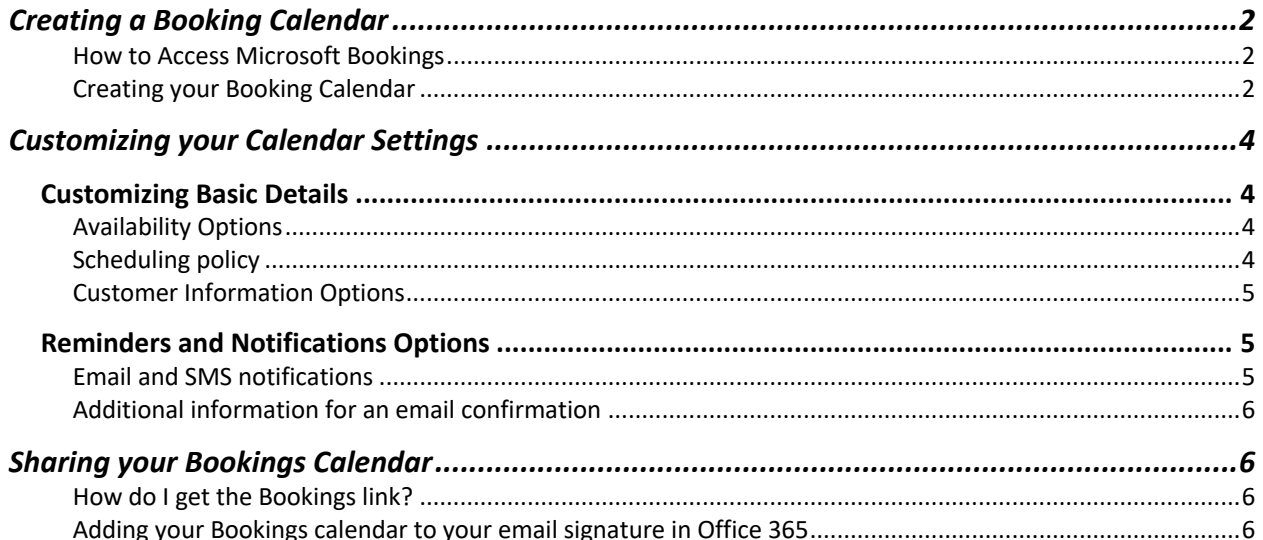

# Creating a Booking Calendar

Microsoft Bookings is an online scheduling tool that allows customers to book appointments with you on an easy-to-use website. This step-by-step tutorial will teach you how to access Bookings, create your bookings calendar, share the Bookings calendar link, manage settings, and include a zoom link.

#### How to Access Microsoft Bookings

- **1.** Log into **Cardinal Apps** https://apps.uiw.edu
- **2.** From the Apps dashboard, select **Office 365**

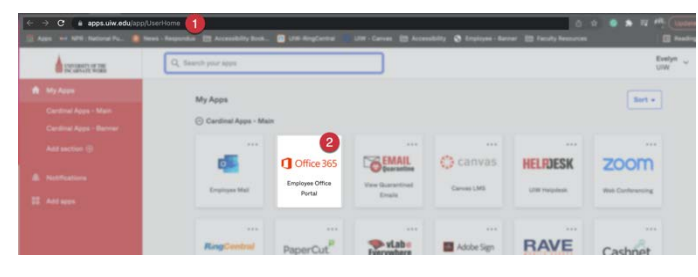

- **3.** Once the Office 365 app loads, select the **App launcher** located at the topleft side of your screen
- **4.** Select the **Bookings** app,
- **5.** if the app does not appear in the menu, click All apps to find it.

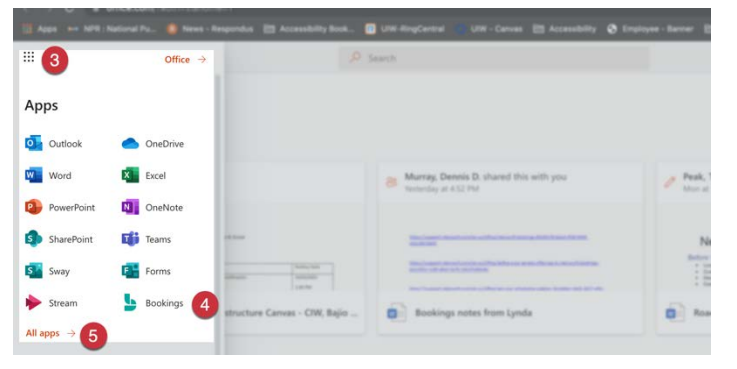

# Creating your Booking Calendar

#### *Step 1*

- 1. Click the **"Get started"** button to start creating your Bookings calendar
- 2. Enter a **"Name"** for your Bookings calendar
- 3. Under the Business type field, select **"Education"** from the dropdown menu.
- 4. Click "**Create Calendar"** to proceed with the next step.

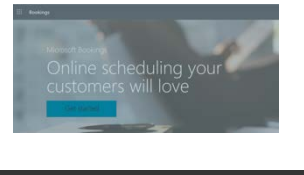

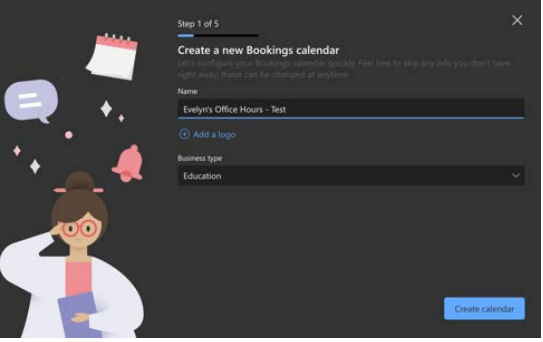

#### **Step 2**

- 5. Enter a **"Service Name"**
- **6.** Select a **"Service duration"**
- 7. You may *enable* online meetings only if you and your students are using Teams
- 8. Click "**Continue"**

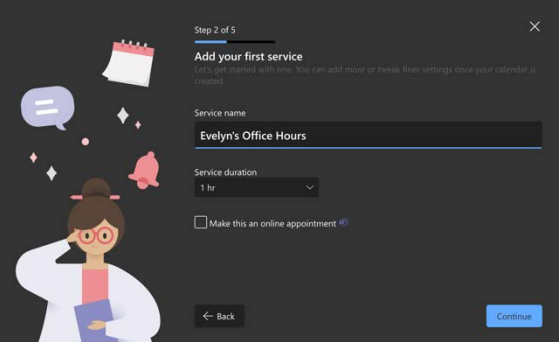

When is this service avail

Tue Wed Thu Fri Sat

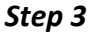

- 9. On the next window, you will select your **"workweek availability"** (Note: you can always change your availability in the settings)
- 10. Enter your **"available time"**
- 11. Make sure you select the correct time zone
- 12. Click **"Continue"** to proceed with the next step.

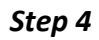

- 13. Leave the field blank if you are the only one providing this service
- 14. Click **"Continue"**

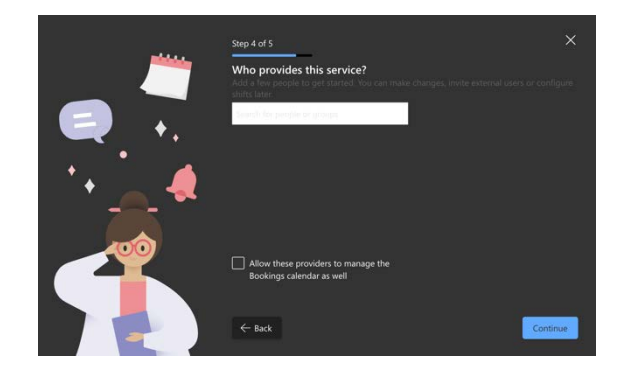

# *Step 5*

- 15. Choose who can book your appointments:
	- a. **No self-service**: Schedule appointments only from the Bookings app
	- b. **People in my organization**: People can book with an internal self-service page
	- c. **Anyone:** People can book with a public self-service page
	- d. Select "Create calendar"

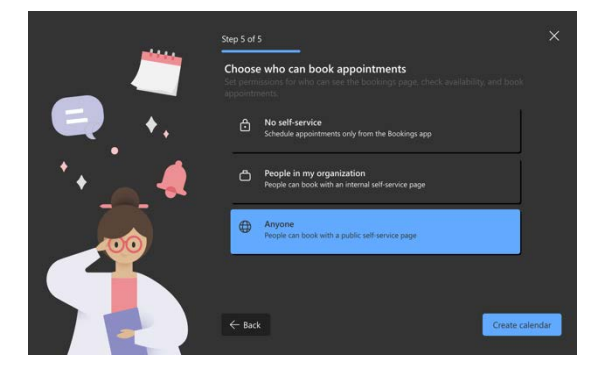

- 16. You may copy the calendar URL, and
- 17. Select the Get Started button to manage your calendar settings.

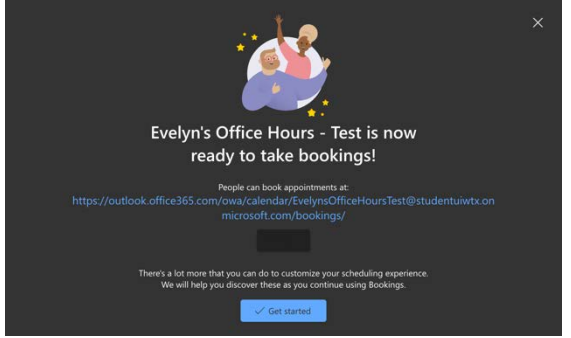

# Customizing your Calendar Settings

Now that you've created your Bookings calendar, you can modify your settings by editing basic details, availability options, and custom fields.

# Customizing Basic Details

- 1. On the Bookings homepage, go to **Services**
- 2. Click **"Edit service"**

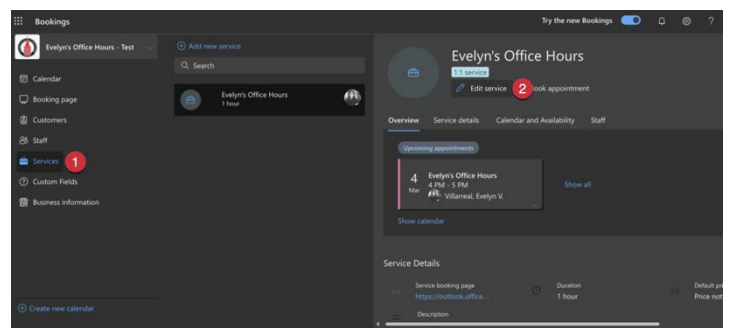

#### The Basic Details option allows you to:

- a. Change the name of your calendar
- b. Add a Description
- c. Location
- d. Duration of the meeting
- e. Add notes that only you can see

#### Availability Options

These options let you modify the scheduling policies:

Scheduling policy

- **Time increments**: determines the time intervals between your appointments.
- **Minimum lead-time hours**: this allows you to specify the number of hours in advance that customers must book or cancel an appointment.
- **Maximum days in advance**: maximum days a booking can be made in advance

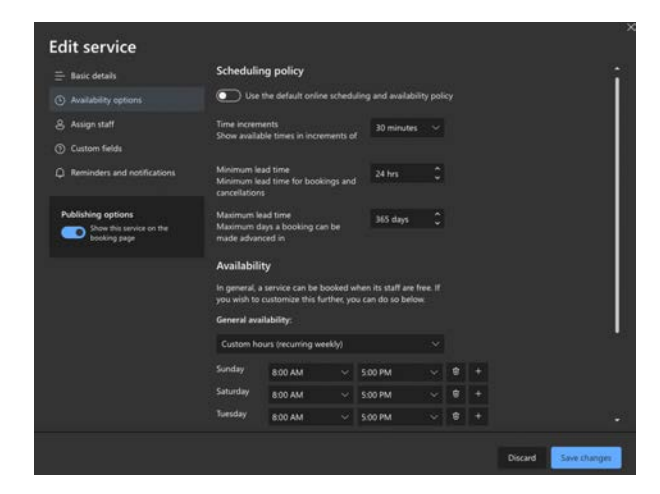

1. **Availability:** Bookings will default to regular business hours. You can use this option to change your regular office hours.

#### Customer Information Options

There are some basic customer information questions: Email, phone number, address, and notes. You can make any of the questions listed required by checking the field.

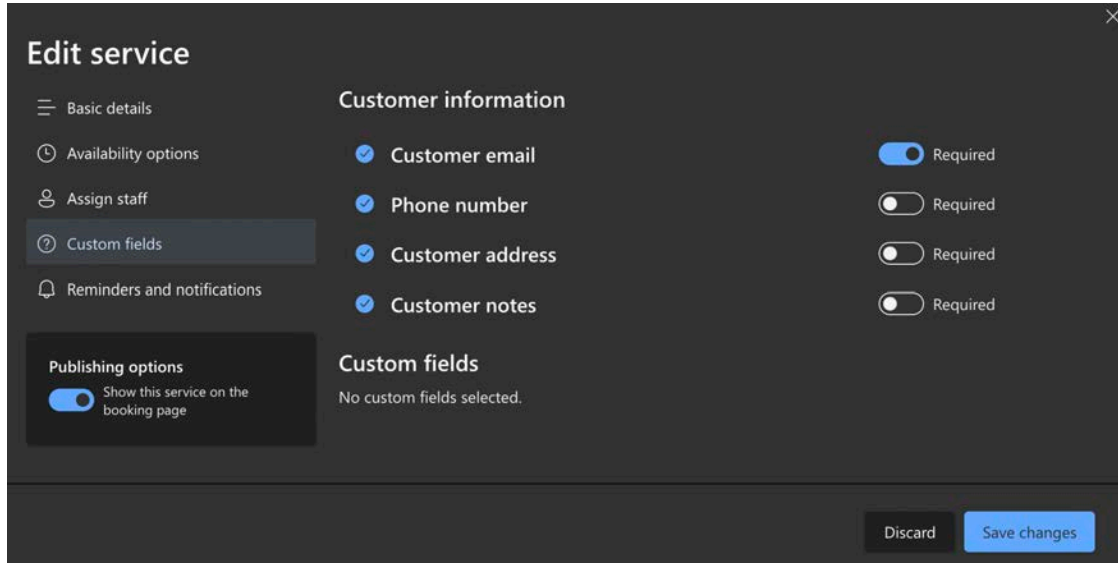

# Reminders and Notifications Options

You can set up notifications, additional information for email confirmation, and reminders to the person booking your appointment.

#### Email and SMS notifications

- 1. You may notify your business when a booking is created or changed
- 2. Send a meeting invite to the customer, in addition to the confirmation email
- 3. Enable and configure text message notifications; click the hyperlink for additional information: Configure SMS notifications.

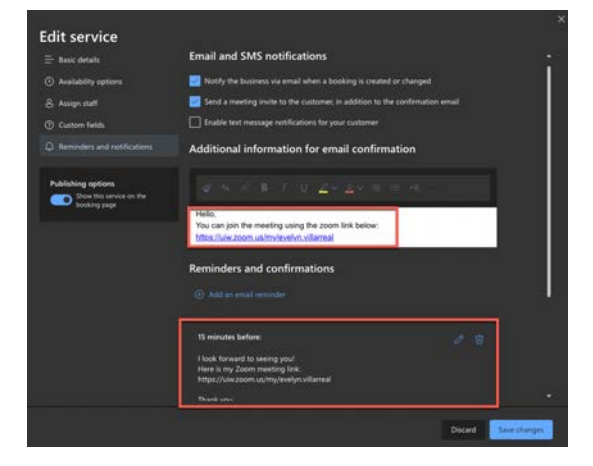

# Additional information for an email confirmation

- 1. You may provide additional information in the text field, and here is an excellent place to include your Zoom meeting URL.
- 2. Reminders and confirmations
- 3. This option allows you to send reminders to the customer; you may edit the email reminder and add the Zoom link here.
- 4. Be sure to "**Save Changes"**

Participants will receive an email notification with additional information.

# Sharing your Bookings Calendar

You can share the bookings calendar via email or add it to your email signature.

# How do I get the Bookings link?

- 1. On the Bookings homepage, go to Services
- 2. Under the Services details tab, you will see the Service booking page
- 3. Hover over the Service booking page and click the copy icon

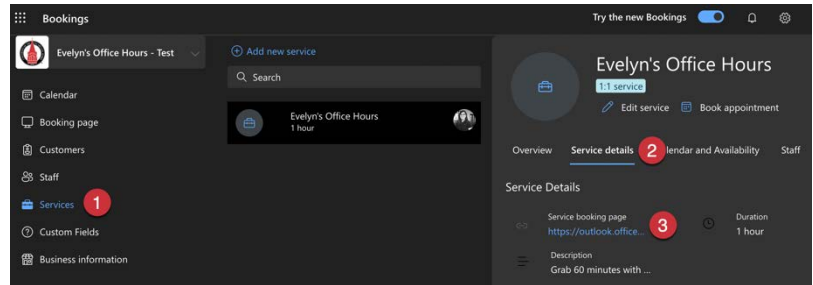

# Modifying the Booking page

Allows you to view your calendar URL, customize your page, change your time zone settings. I will go over this are briefly.

- 1. On the Bookings homepage, go to the Booking page then you'll be able to view:
	- a. Your Booking page URL
	- b. Default scheduling policy
	- c. Customize your page
	- d. Region and time zone settings

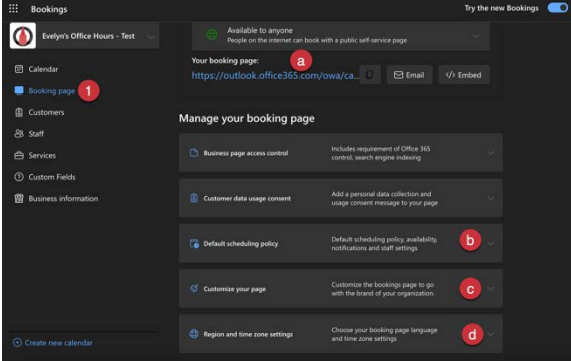

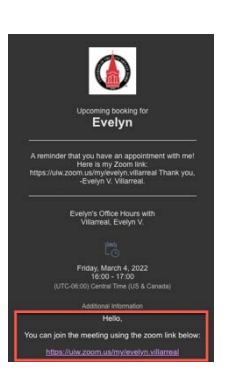

#### Quick view of my Bookings calendar page:

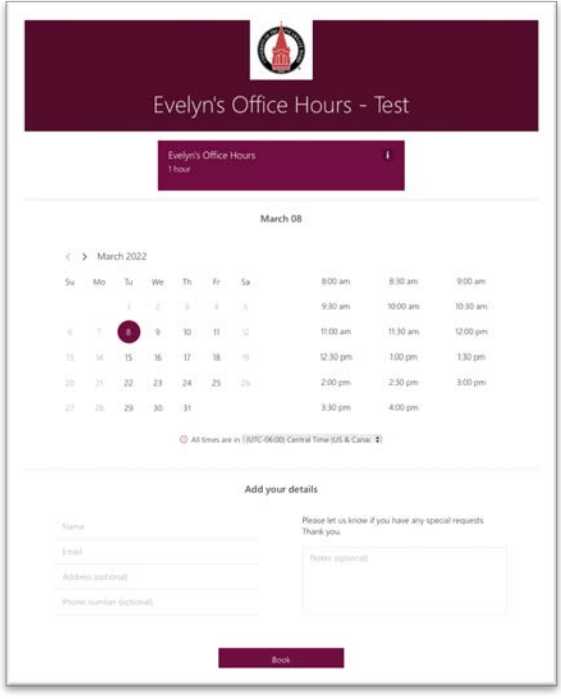

#### Adding your Bookings calendar to your email signature in Office 365

- 1. On the Bookings homepage, go to **"Services"**
- 2. Under the Services details tab, you will see the Service booking page
- 3. Hover over the Service booking page and click the **"copy"** icon
- 4. Login to your email
- **5.** Go to **"Settings"** and select **"View all Outlook Settings"**
- **6.** Select Mail from the left menu, then **"Compose and reply"**
- 7. Highlight the text you would like to hyperlink and click the link button
- 8. Enter the URL into the Hyperlink window and click **"Save"**

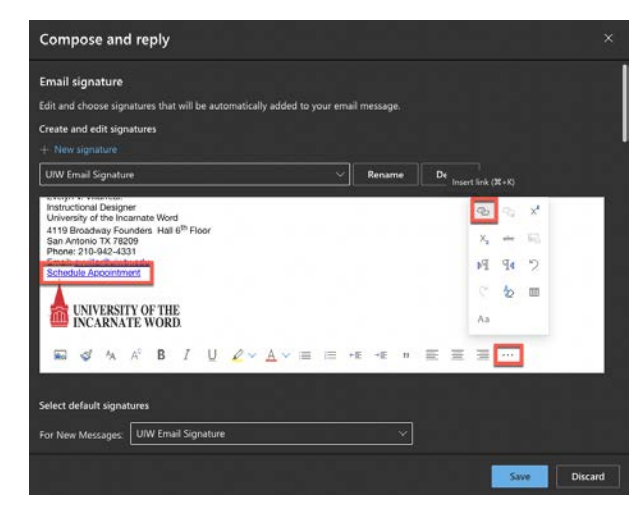